# How to use MyLibrary

### What you can do with MyLibrary

### **Check materials on loan**

Check the status of your current loans.

#### **Renew**

Renew your borrowed materials that are not overdue and not reserved by another user.

#### **Reserve**

Reserve materials currently on loan.

#### **Inter-Library Loans (ILL)**

Request the Library to borrow materials or obtain copies of articles that are not available at GRIPS from other libraries.

#### **Book Purchase Request**

Request the Library to purchase books which support studying and researching.

### **Bookmark**

Bookmark your preferred materials and make a list of materials.

1

# 1. How to log in

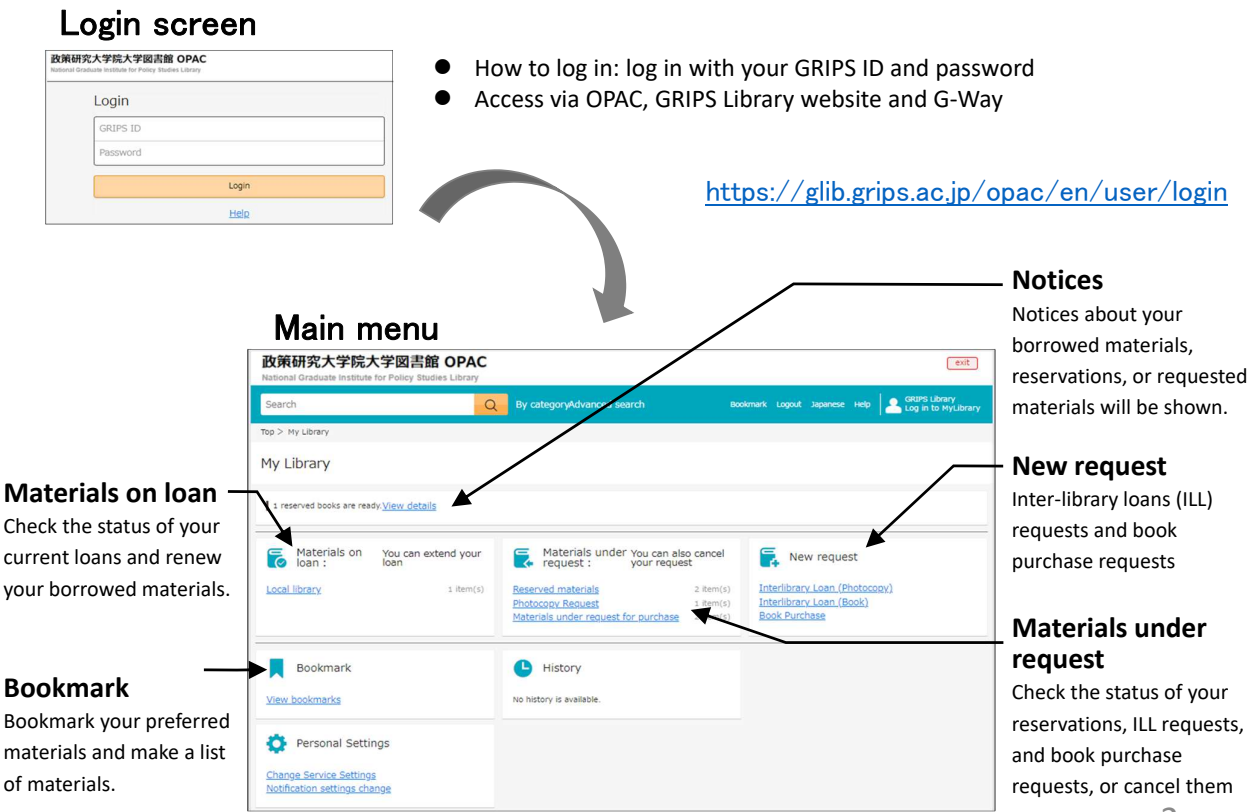

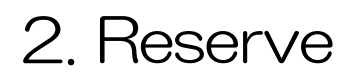

 Click *"Reserve"* button on the OPAC search result list page or material details page, and follow the instruction on the screen.

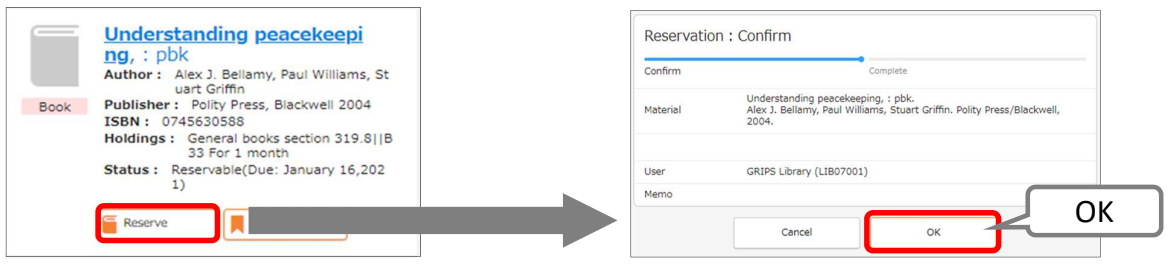

### Check materials under request / Cancel request

- Click a link such as *"Reserved materials"* in the Materials under request, and you can check the status of your reservations, ILL requests, and book purchase requests.
- You can also cancel your requests. When *"Cancel"* button appears in the material's information box. Click the button to cancel.

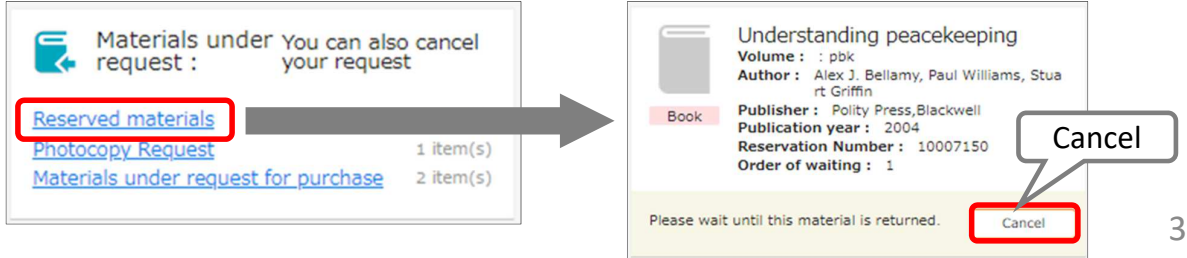

## 3. Check loan status

 Click a link *"Local Library"* in the Materials on loan, and you can check the status of your current loans and renew your borrowed materials

### Renew

- Click *"Renew"* button in the material's information box, and the due date will be extended for 1 month from the day of renewal unless the book is not reserved by another user.
- Borrowing and renewal will be suspended if you have overdue books.
- Renewal via MyLibrary is available for up to 2 times. Bring the materials to the Library counter for further renewals.
	- \* You can renew books via MyLibrary more than 2 times only under this COVID-19 circumstances.

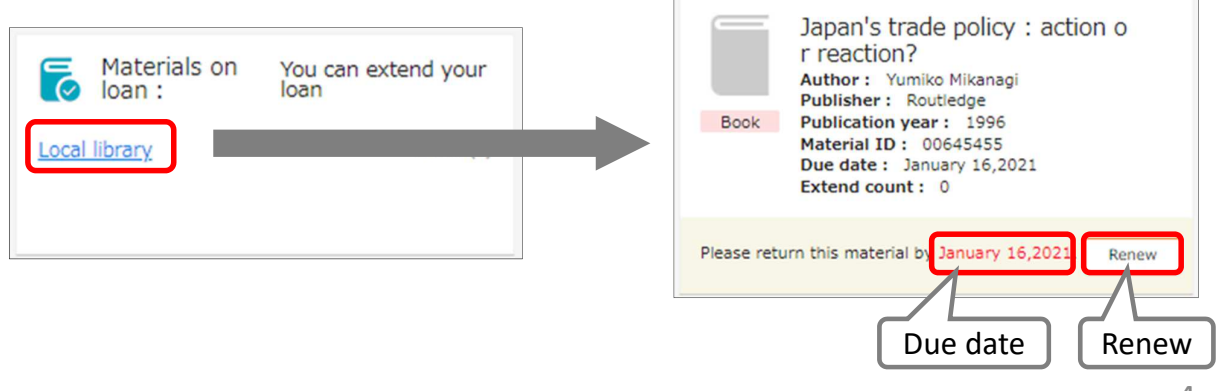

# 4. 1. Photocopy / Loan (Inter-library loans)

- You can request the Library to borrow books or obtain copies of articles that are not available at GRIPS from other libraries.
- Click a link *"Interlibrary Loan (Photocopy / Book)"* in the New request, and follow the instruction on the screen. Please supply as much bibliographic information as you can to help us process your request.
- You can check the status of your requests, or cancel them from the link in the Materials under request on the main menu page.

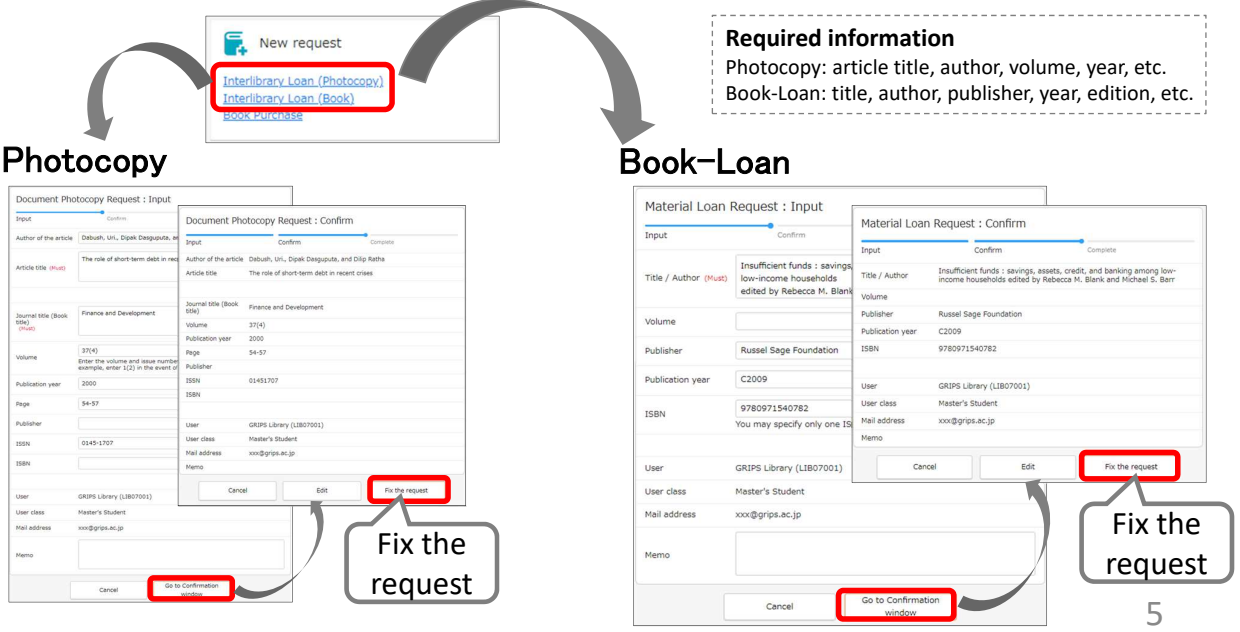

# 4. 2. Photocopy / Loan (Inter-library loans)

### Autocompletion

- You can search the collections of other institutes in Japan with the OPAC advanced search by checking *"CiNii Books."*
- Click *"Request ILL (Photocopy / Book-Loan)"* button on the search result page, and basic bibliographic information (title, author, publisher, etc.) will be entered automatically. Please also supply additional information, then follow the instruction on the screen.

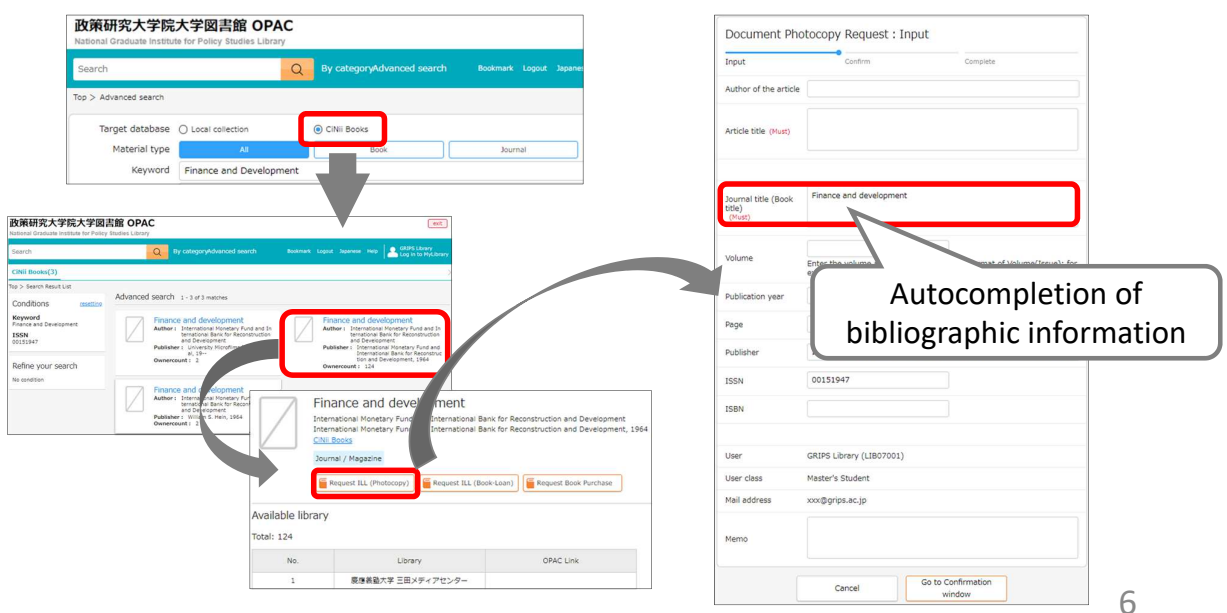

# 5. 1. Book Purchase Request (student only)

- GRIPS students may request the Library to purchase books which support studying and researching. Requests will be reviewed and determined by Library committee to purchase.
- Click a link *"Book Purchase"* in the New request, and follow the instruction on the screen. Enter as much bibliographic information as you can to help us process your request. *"Reason for request"* is also required.
- You can check the status of your requests, or cancel them from the link in the Materials under request on the main menu page.

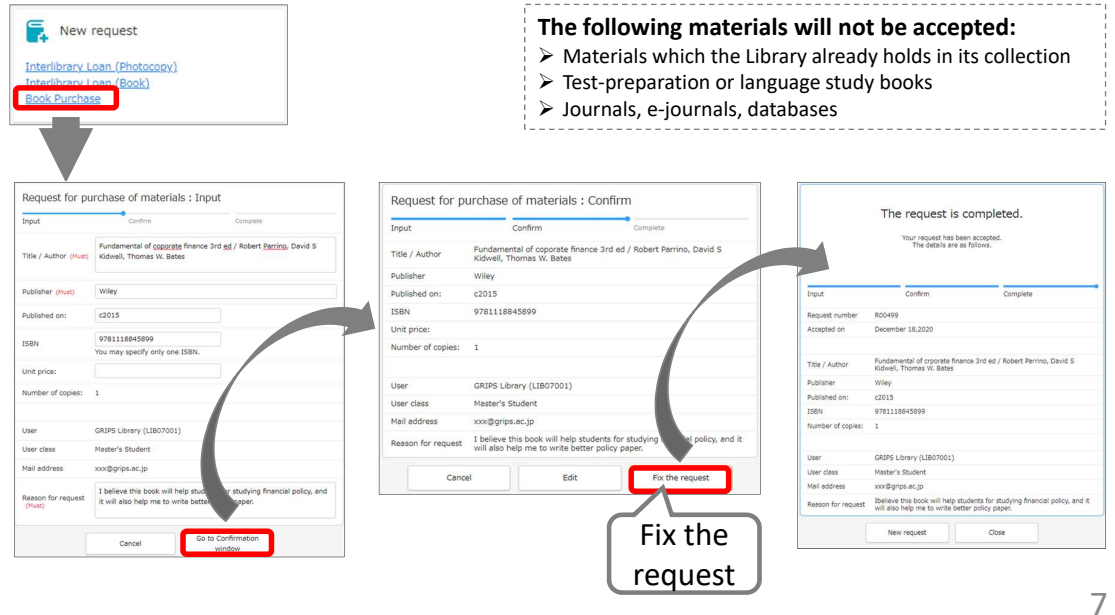

# 5. 2. Book Purchase Request (student only)

### Autocompletion

- You can search the collections of other institutes in Japan with the OPAC advanced search by checking *"CiNii Books."*
- Click *"Request Book Purchase"* button on the search result page, and basic bibliographic information (title, author, publisher, etc.) will be entered automatically. Confirm the entered information and make sure to enter *"Reason for request,"* then follow the instruction on the screen.

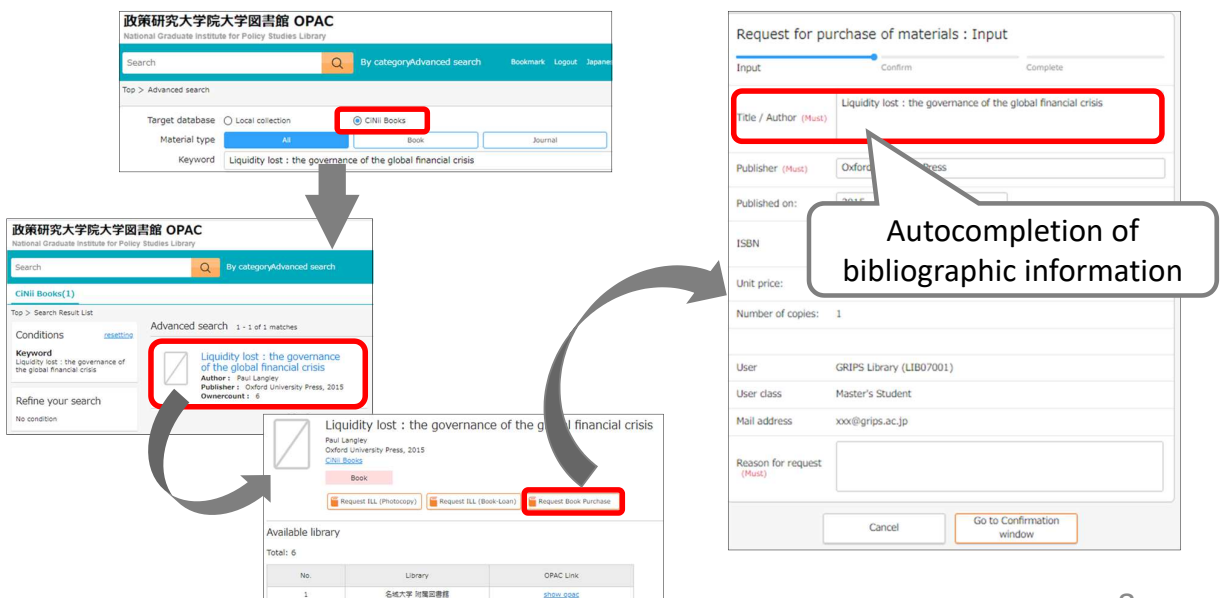